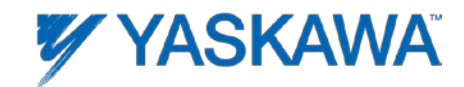

## **JVOP-181 USB Driver Installation for Windows Vista, Windows 7 – 32/64 bit**

Follow these steps to install the JVOP-181 (Y-Stick) USB driver for Windows 32 or 64 bit.

**Step 1**: Start your computer

**Step 2**: Plug JVOP-181 (Y-Stick) into computer

**Step 3**: Wait until Windows reports that it is not able to find the driver.

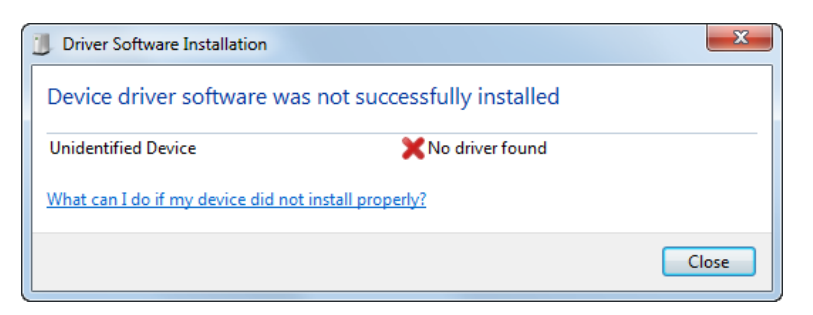

**Step 4**: Click Windows Start button and right mouse click on "Computer", select properties.

**Step 5**: Click on Device Manager and the device manager window opens.

Next select the **Unknown Device**, right mouse click and select Update Driver Software.

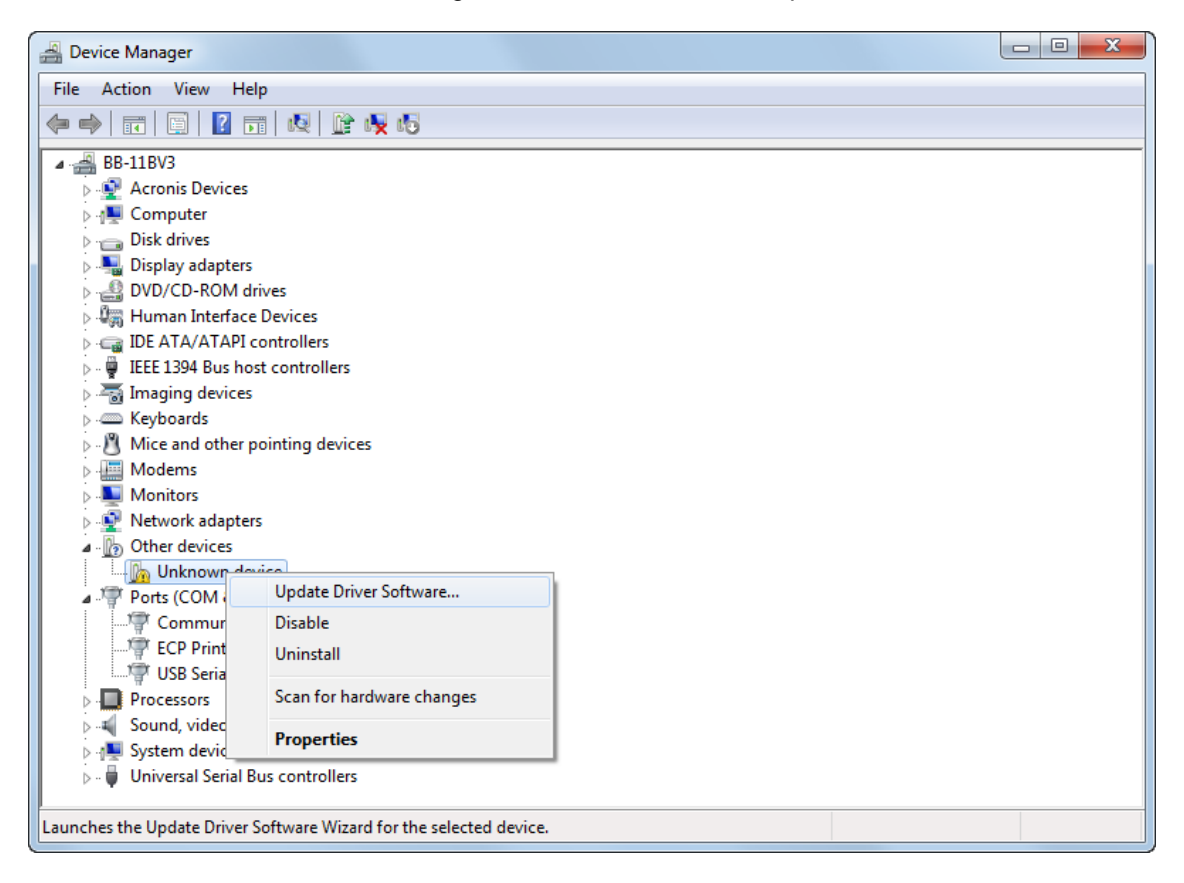

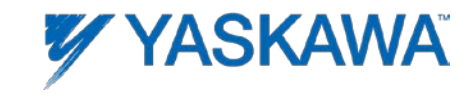

## **Step 6**: Click on Browse my Computer for Driver Software

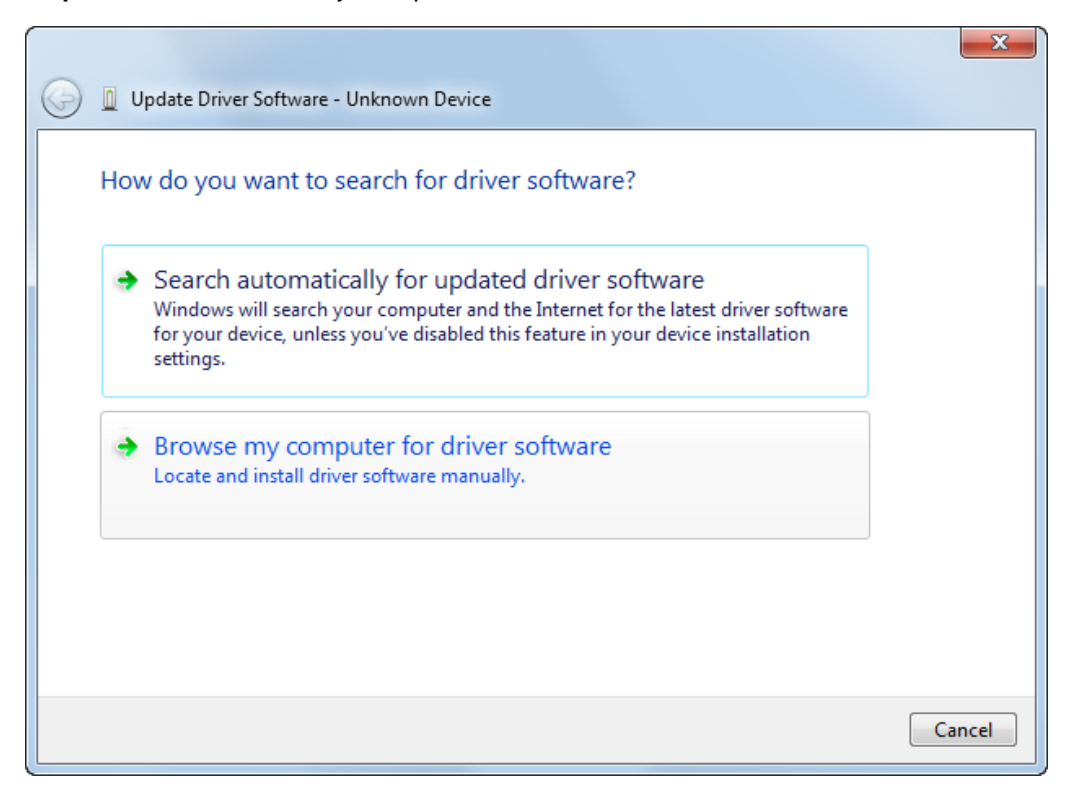

**Step 7**: Select folder that contains the JVOP-181 (Y-Stick) Driver and click next.

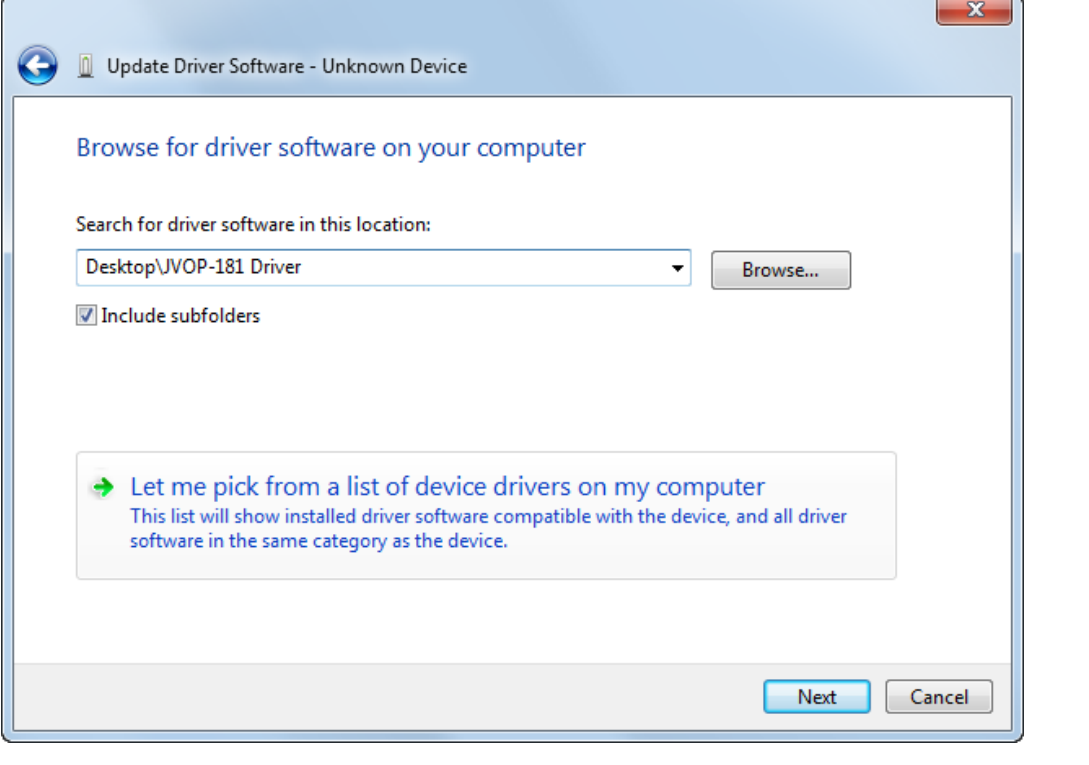

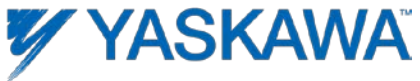

**Step 8:** Click Install button to install the driver.

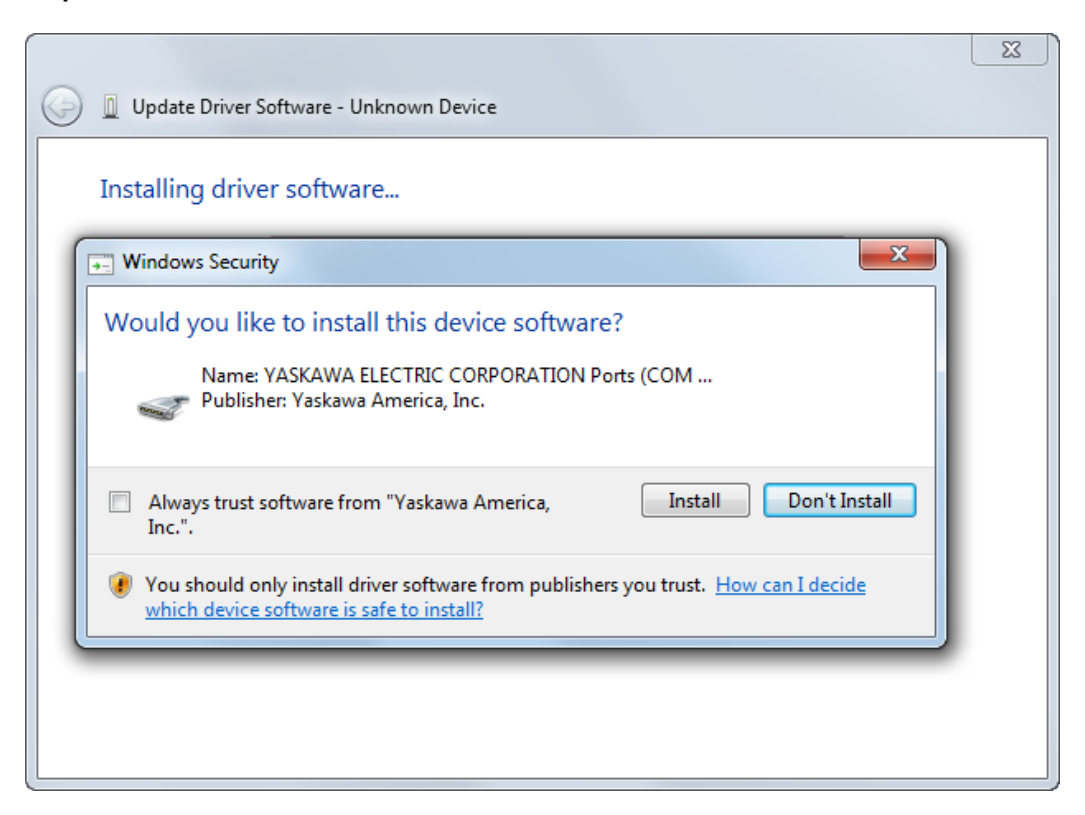

**Step 9**: Driver is now installed

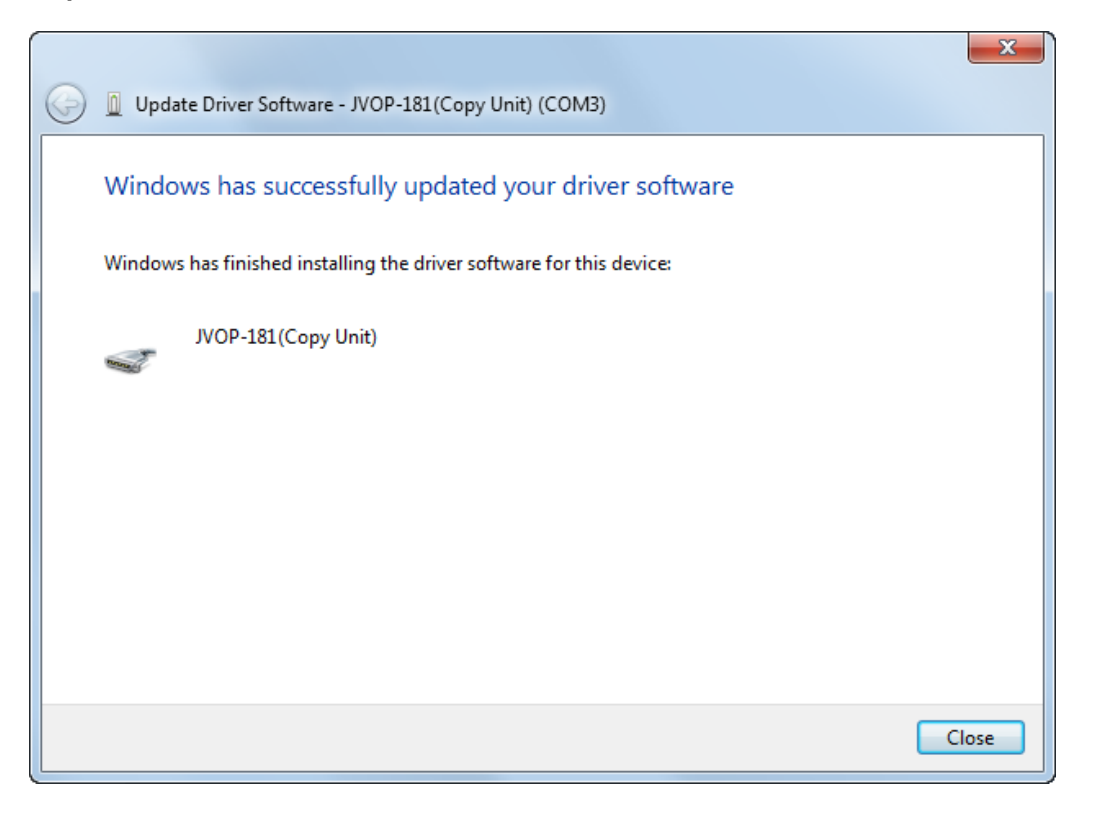

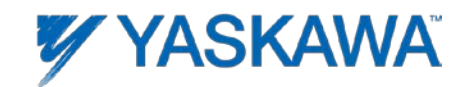

**Important Note:** Follow steps A through D in case the driver did not install properly or Windows automatically selected another driver.

**Step A: Right mouse click on the JVOP-181 (Copy Unit) and select Uninstall.** 

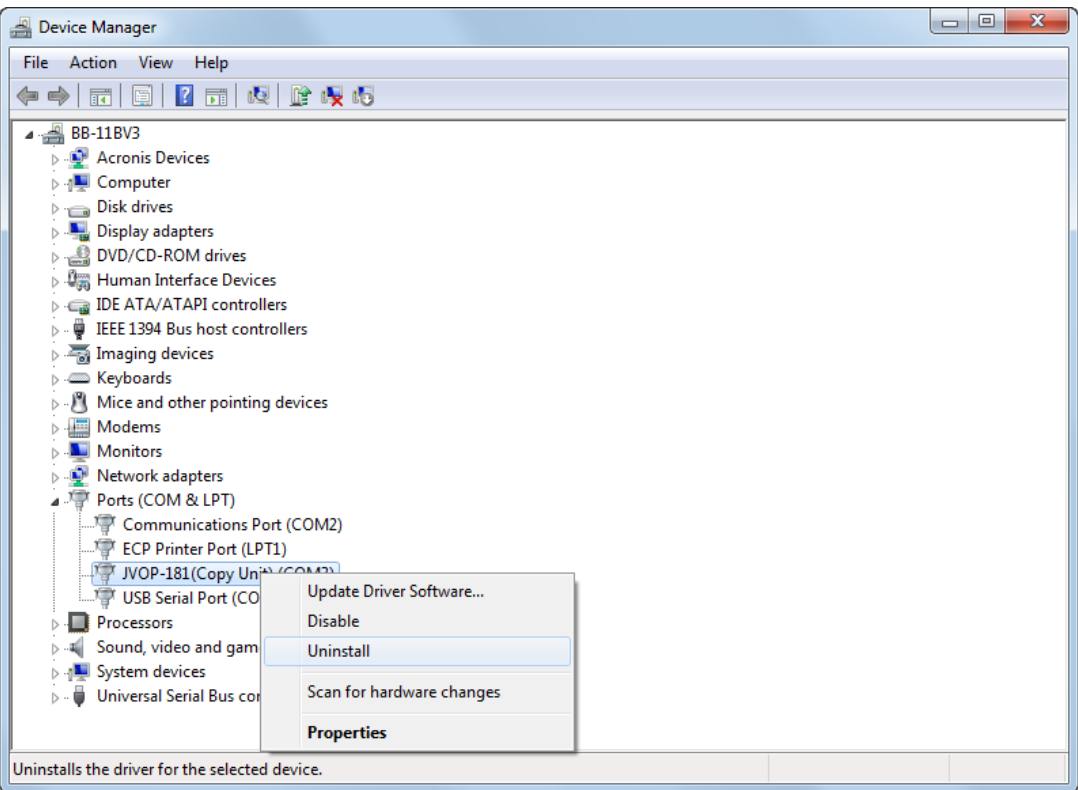

**Step B: Next click Ok in the dialog box.** 

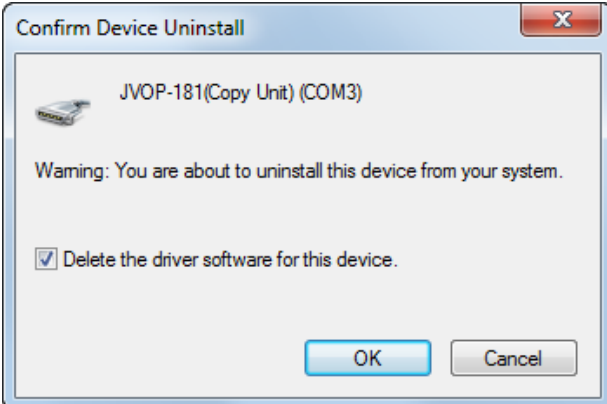

**Step C**: Unplug the JVOP-181 (Y-Stick) from your computer and wait 10 sec then plug the JVOP-181 (Y-Stick) back in.

**Step D:** Repeat steps 1 though 9 above to install the driver.